# **INSERT CARDS ULINE** S-6742

**1-800-295-5510 uline.com**

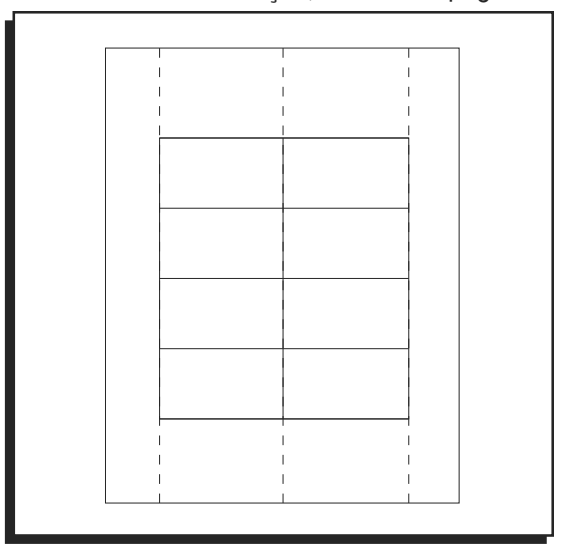

# **INSTRUCTIONS**

# **MICROSOFT WORD 2010 SETUP (PC USERS)**

## CREATING LABELS

1. On the toolbar ribbon, click the **MAILINGS** tab. (See Figure 1)

## Figure 1

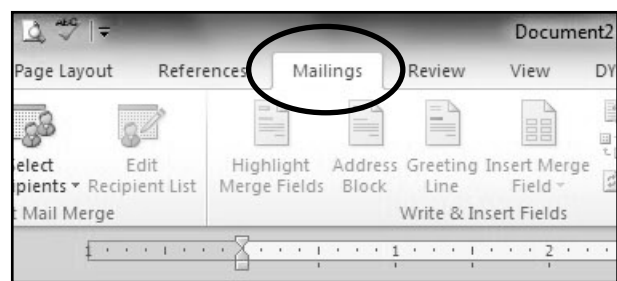

2. Click the **LABELS** button. (See Figure 2)

Figure 2

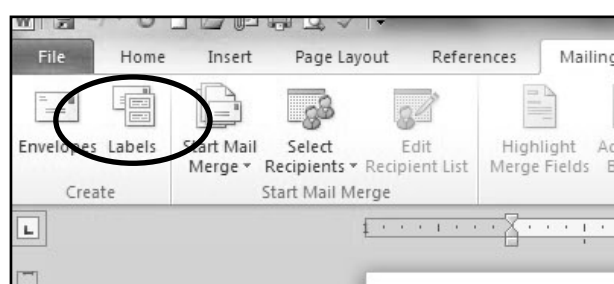

3. On the **LABELS** tab, click the **OPTIONS** button. (See Figure 3)

#### Figure 3

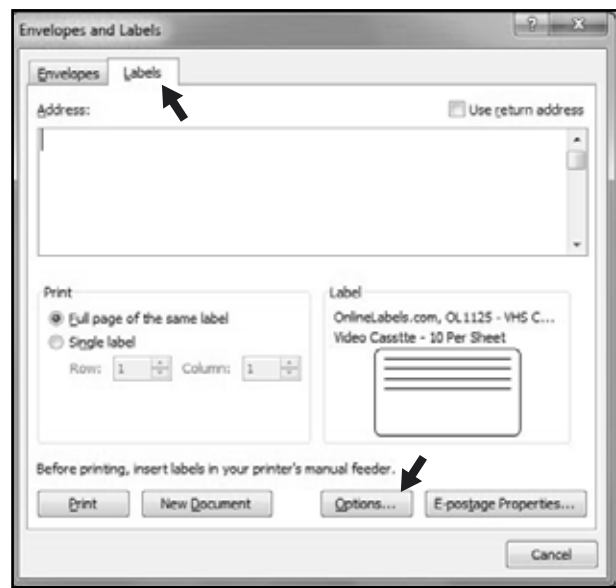

4. Under **LABEL INFORMATION**, use the drop down menu to select **MICROSOFT**. (See Figure 4)

#### Figure 4

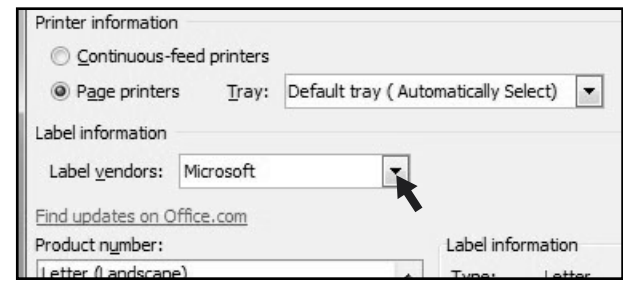

# **INSTRUCTIONS CONTINUED**

## CREATING LABELS CONTINUED

5. Under **PRODUCT NUMBER**, select **LETTER (PORTRAIT)**. (See Figure 5)

#### Figure 5

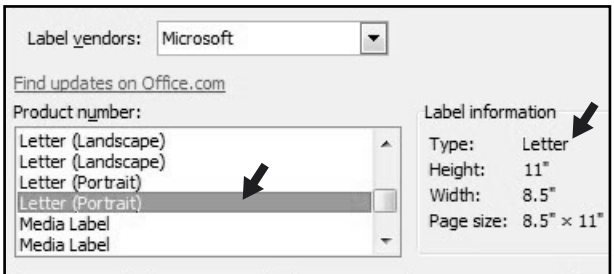

6. Click the **NEW LABEL** button. (See Figure 6)

## Figure 6

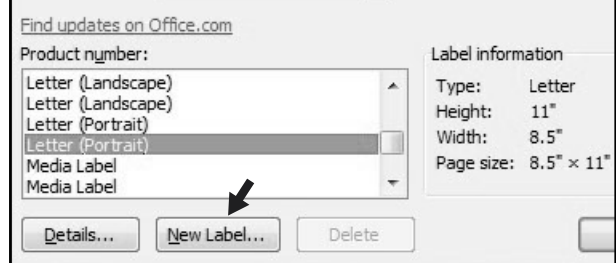

## SETTING MARGINS

1. Enter the following settings:

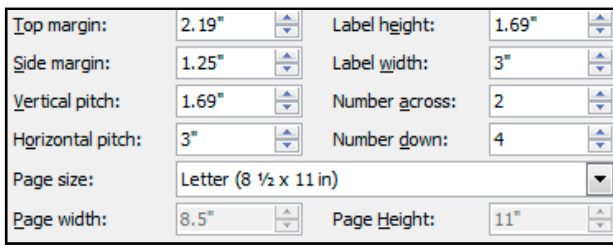

**NOTE: Enter the value for Number Across first.**  $\mathcal{F}$ 

2. In the **LABEL NAME** box, enter a name for your template (i.e. Uline item  $# S-12552$ ). (See Figure 7)

Figure 7

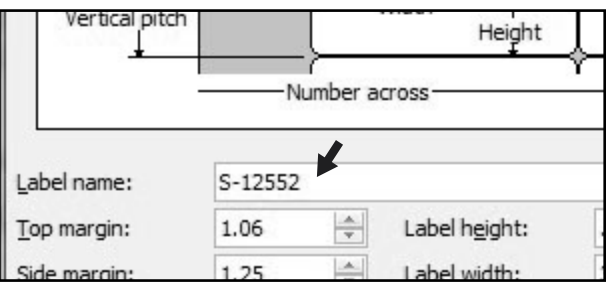

- 3. Click the **OK** button.
- 4. Click **OK** in the **LABEL OPTIONS** menu.
- 5. Click **NEW DOCUMENT** in the **ENVELOPES & LABELS** menu. (See Figure 8)

Figure 8

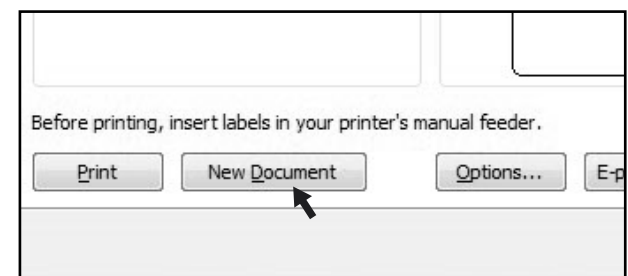

## TYPE

Format and add text as you desire.

## PRINT

1. Place Insert Cards in the printer paper tray and select **PRINT**.

**NOTE:** The perforated "T" on the label sheet **denotes the top of the page.**

## TO USE THIS TEMPLATE AT ANOTHER TIME

- 1. On the toolbar ribbon, click the **MAILINGS** tab.
- 2. Click the **LABELS** button.
- 3. On the **LABELS** tab, click the **OPTIONS** button.
- 4. Under **LABEL INFORMATION**, use the drop down menu to select **OTHER/CUSTOM**. (See Figure 9)

Figure 9

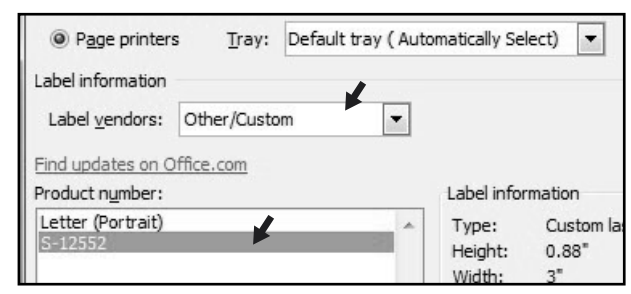

- 5. In the **PRODUCT NUMBER** listing, select your saved template. (See Figure 9)
- 6. Click the **OK** button.
- 7. Click **NEW DOCUMENT** in the **ENVELOPES & LABELS** menu.

PAGE 2 OF 6 **uline.com** 0421 IS-6742 **1-800-295-5510 uline.com**

# **ULINE** S-6742 **TARJETAS DE INSERCIÓN**

**800-295-5510 uline.mx**

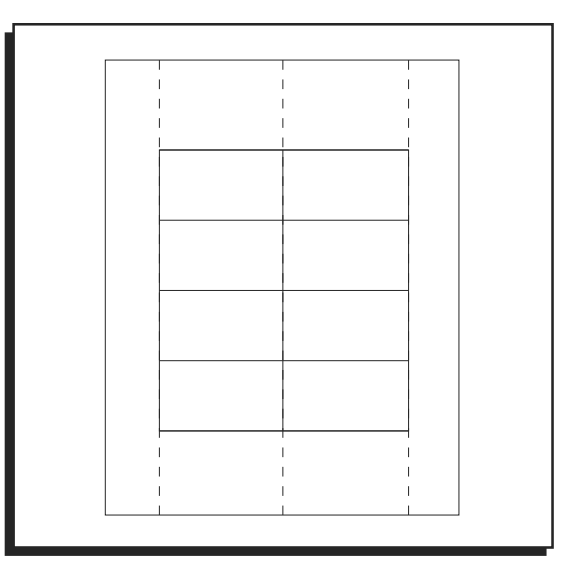

# **INSTRUCCIONES**

# **CONFIGURACIÓN EN MICROSOFT WORD 2010 (USUARIOS DE PC)**

## CREACIÓN DE ETIQUETAS

1. En la barra de menú de herramientas, haga clic en la pestaña de **CORRESPONDENCIA (Mailings)**. (Vea Diagrama 1)

## Diagrama 1

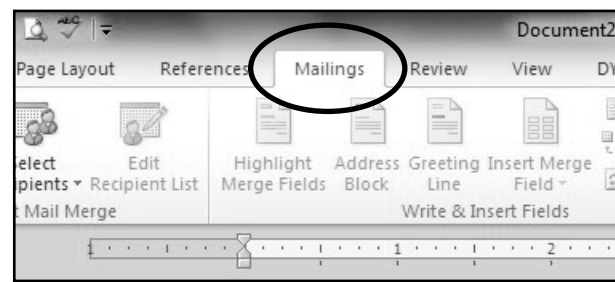

2. Haga clic en el botón **ETIQUETAS (Labels)**. (Vea Diagrama 2)

#### Diagrama 2

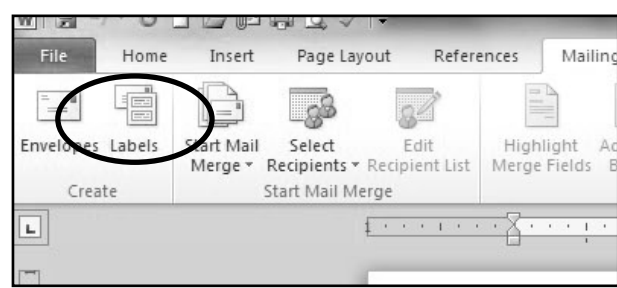

3. En la pestaña de **ETIQUETAS (Labels),** haga clic en el botón **OPCIONES (Options)**. (Vea Diagrama 3)

#### Diagrama 3

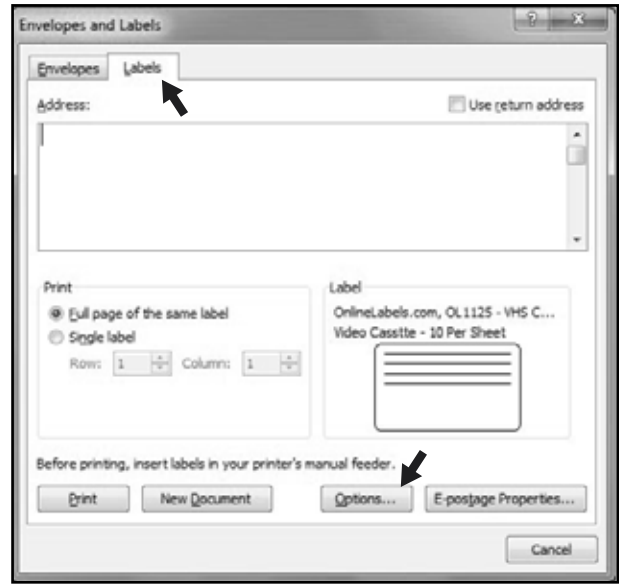

4. En **INFORMACIÓN DE ETIQUETAS (Label Information)**, utilice el menú desplegable para seleccionar **MICROSOFT**. (Vea Diagrama 4)

#### Diagrama 4

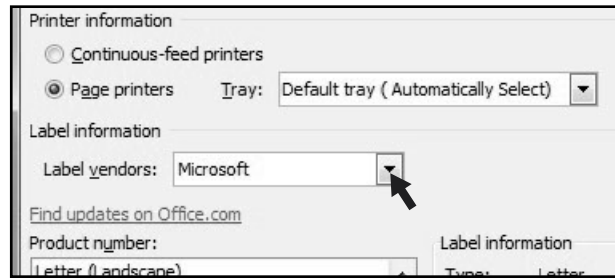

# **CONTINUACIÓN DE INSTRUCCIONES**

## CONTINUACIÓN DE CREACIÓN DE ETIQUETAS

5. En **NÚMERO DE PRODUCTO (Product Number)**, seleccione **CARTA (VERTICAL) [Letter (Portrait)]**. (Vea Diagrama 5)

### Diagrama 5

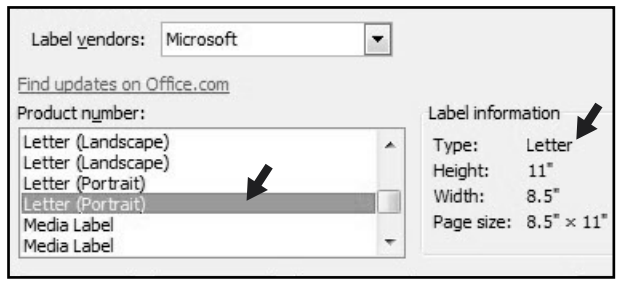

6. Haga clic en el botón *NUEVA ETIQUETA (New Label)*. (Vea Diagrama 6)

#### Diagrama 6

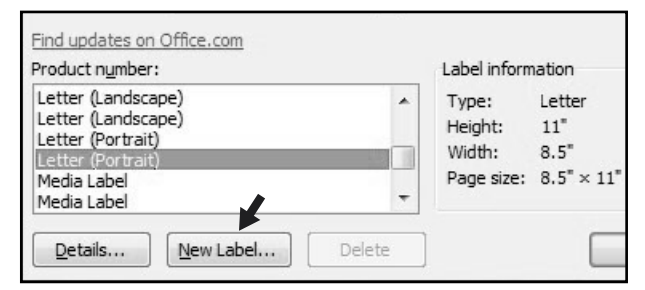

## AJUSTE DE LOS MÁRGENES

1. Ingrese la siguiente configuración:

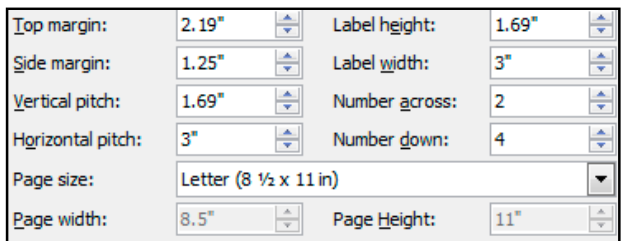

- **NOTA: Ingrese el valor del Número Horizontal primero.**
- 2. En la caja de *NOMBRE DE ETIQUETA (Label Name)*, ingrese el nombre de su plantilla (ej. Uline artículo # S-12552). (Vea Diagrama 7)

Diagrama 7

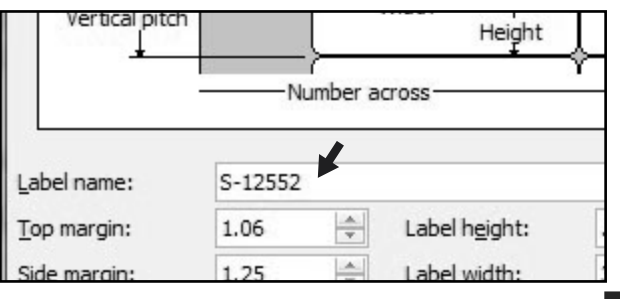

- 3. Haga clic en el botón **ACEPTAR (OK)**.
- 4. Haga clic en **ACEPTAR (OK)** en el menú de **OPCIONES DE ETIQUETA (Options)**.
- 5. Haga clic en **NUEVO DOCUMENTO (New Document)** en el menú de **SOBRES Y ETIQUETAS**. (Vea Diagrama 8)

### Diagrama 8

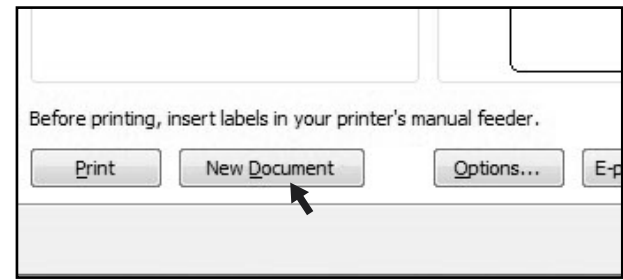

## INGRESO DE TEXTO

Formatee y agregue texto como desee.

## **IMPRESIÓN**

- 1. Coloque las Tarjetas de Inserción en la bandeja de papel de la impresora y seleccione **IMPRIMIR (Print)**.
- **NOTA: La "T" perforada en la hoja de etiquetas**  كمحيكما **indica la parte superior de la página.**

## PARA UTILIZAR ESTA PLANTILLA EN OTRA OCASIÓN

- 1. En la barra de menú de herramientas, haga clic en la pestaña de **CORRESPONDENCIA (Mailings)**.
- 2. Haga clic en el botón **ETIQUETAS (Labels)**.
- 3. En la pestaña de **ETIQUETAS (Labels)**, haga clic en el botón **OPCIONES**.
- 4. En **INFORMACIÓN DE ETIQUETAS (Label Information)**, utilice el menú desplegable para seleccionar **OTRAS/ PERSONALIZADAS (Other/Custom)**. (Vea Diagrama 9)

#### Diagrama 9

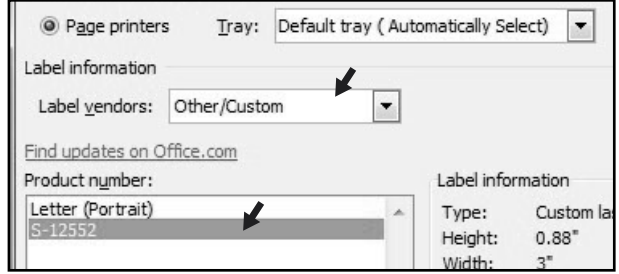

- 5. En la lista de *NÚMERO DE PRODUCTO (Product Number)*, seleccione su plantilla guardada. (Vea Diagrama 9)
- 6. Haga clic en el botón **ACEPTAR (OK)**.
- 7. Haga clic en **NUEVO DOCUMENTO (New Document)** en el menú de **SOBRES Y ETIQUETAS**.

PAGE 4 OF 6 0421 IS-6742 PAGE 4 OF 6 0421 IS-6742 **800-295-5510 uline.mx**

# **ULINE** S-6742 **FEUILLES D'ÉTIQUETTES**

**1-800-295-5510 uline.ca**

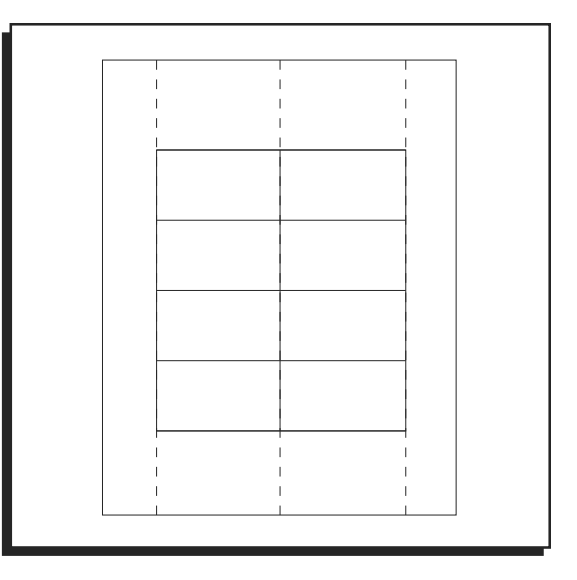

# **INSTRUCTIONS**

# **CONFIGURATION SUR MICROSOFT WORD 2010 (UTILISATEURS DE PC)**

# CRÉATION D'ÉTIQUETTES

1. Dans la barre d'outils, cliquez sur l'onglet **PUBLIPOSTAGE**. (Voir Figure 1)

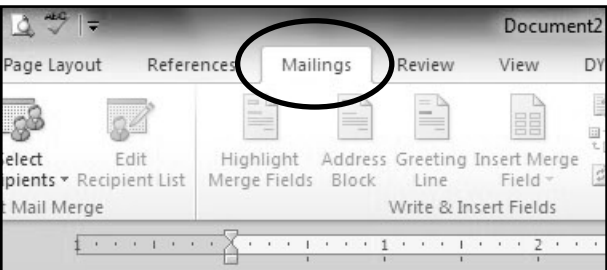

2. Cliquez sur le bouton **ÉTIQUETTES**. (Voir Figure 2)

## Figure 2

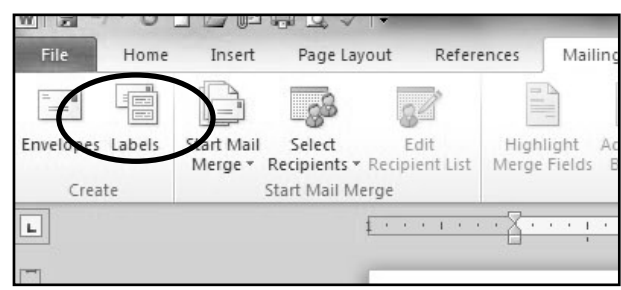

3. À l'onglet **ÉTIQUETTES**, cliquez sur le bouton **OPTIONS**. (Voir Figure 3)

### Figure 3

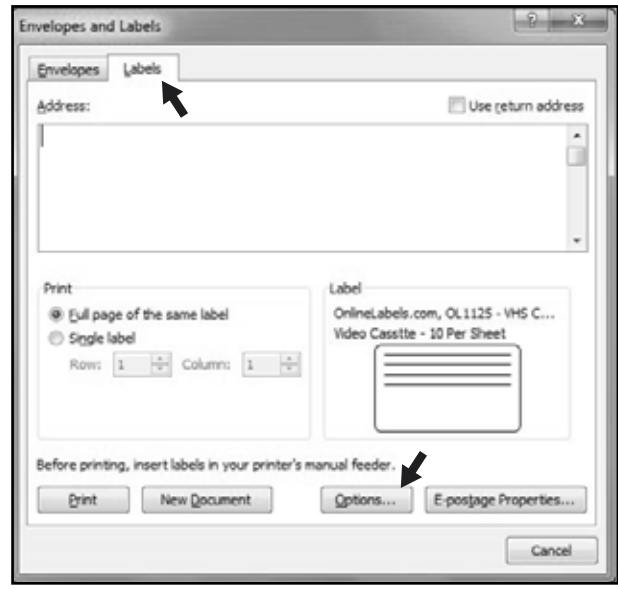

4. Dans la section **DESCRIPTION**, sélectionnez **MICROSOFT** dans la liste d'options du menu déroulant. (Voir Figure 4)

#### Figure 4

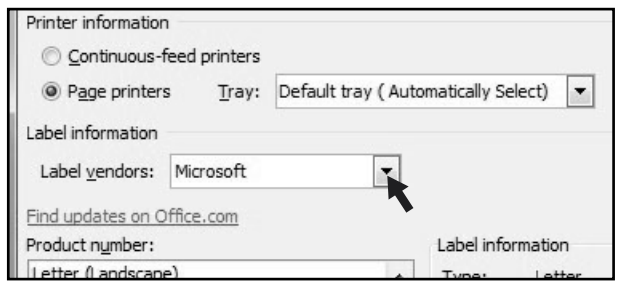

# **INSTRUCTIONS SUITE**

## CRÉATION D**'**ÉTIQUETTES SUITE

5. Choisissez **LETTRE (PORTRAIT)** dans la section **NUMÉRO DE RÉFÉRENCE**. (Voir Figure 5)

#### Figure 5

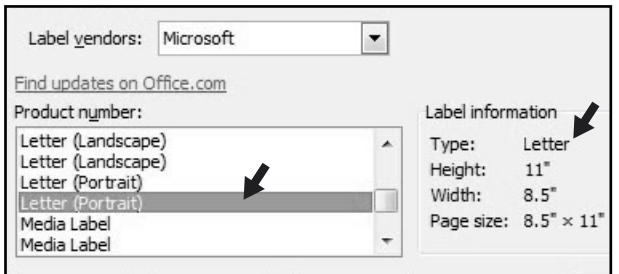

6. Cliquez sur le bouton **NOUVELLE ÉTIQUETTE**. (Voir Figure 6)

#### Figure 6

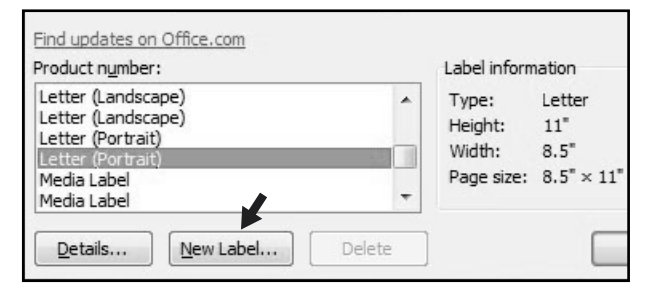

## RÉGLAGE DES MARGES

1. Saisissez les réglages suivants :

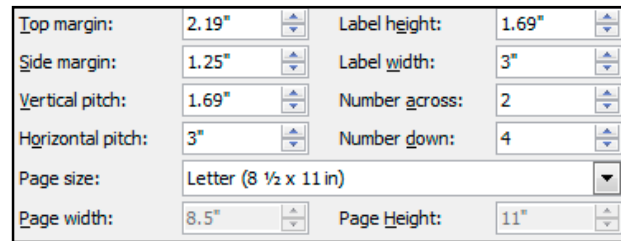

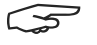

**REMARQUE : Saisissez en premier la valeur du Nbre d'étiquettes (horiz.).**

2. Dans la boîte **RÉFÉRENCE DE L'ÉTIQUETTE**, saisissez un nom pour votre modèle d'étiquettes (p. ex. Nº d'article Uline S-12552). (Voir Figure 7)

Figure 7

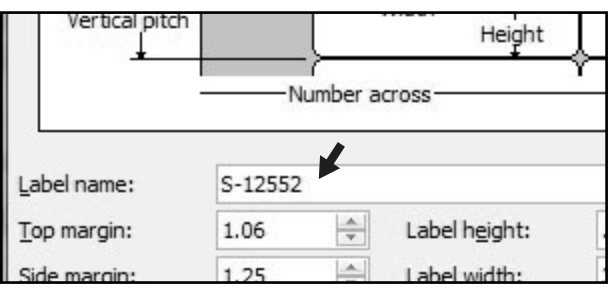

- 3. Cliquez sur le bouton **OK**.
- 4. Cliquez sur **OK** dans le menu **OPTIONS POUR LES ÉTIQUETTES**.
- 5. Cliquez sur **NOUVEAU DOCUMENT** dans le menu **ENVELOPPES ET ÉTIQUETTES**. (Voir Figure 8)

#### Figure 8

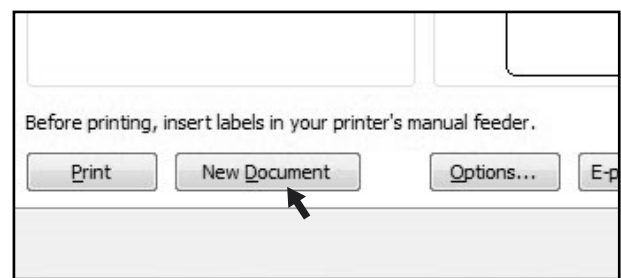

## TAPER

Formatez et ajoutez du texte à votre guise.

## IMPRESSION

- 1. Insérez les feuilles d'étiquettes dans le bac à papier de l'imprimante et sélectionnez **IMPRIMER**.
- **REMARQUE : Le « T » perforé sur la feuille**  CS **d'étiquettes indique le haut de la page.**

## POUR UNE UTILISATION ULTÉRIEURE DU MODÈLE

- 1. Dans la barre d'outils, cliquez sur l'onglet **PUBLIPOSTAGE**.
- 2. Cliquez sur le bouton **ÉTIQUETTES**.
- 3. À l'onglet **ÉTIQUETTES**, cliquez sur le bouton **OPTIONS**.
- 4. Dans la section **DESCRIPTION**, sélectionnez **AUTRES/PERSONNALISÉES** dans la liste d'options du menu déroulant. (Voir Figure 9)

#### Figure 9

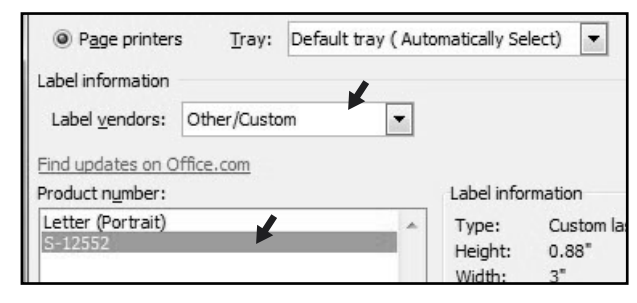

- 5. Dans la liste **NUMÉRO DE RÉFÉRENCE**, sélectionnez votre modèle sauvegardé. (Voir Figure 9)
- 6. Cliquez sur le bouton **OK**.
- 7. Cliquez sur **NOUVEAU DOCUMENT** dans le menu **ENVELOPPES ET ÉTIQUETTES**.

PAGE 6 OF 6 **uline.ca** 0421 IS-6742 **1-800-295-5510 uline.ca**